# **투고시스템 사용 매뉴얼 (투고자)**

**21.01.01**

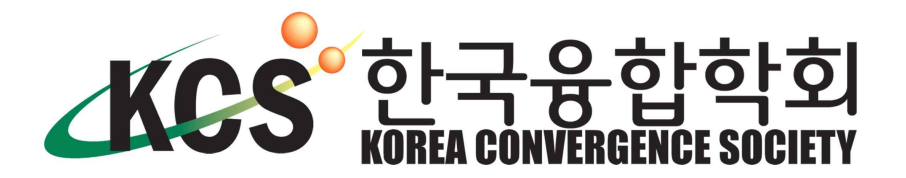

**1. 투고시스템 전체 프로세스**

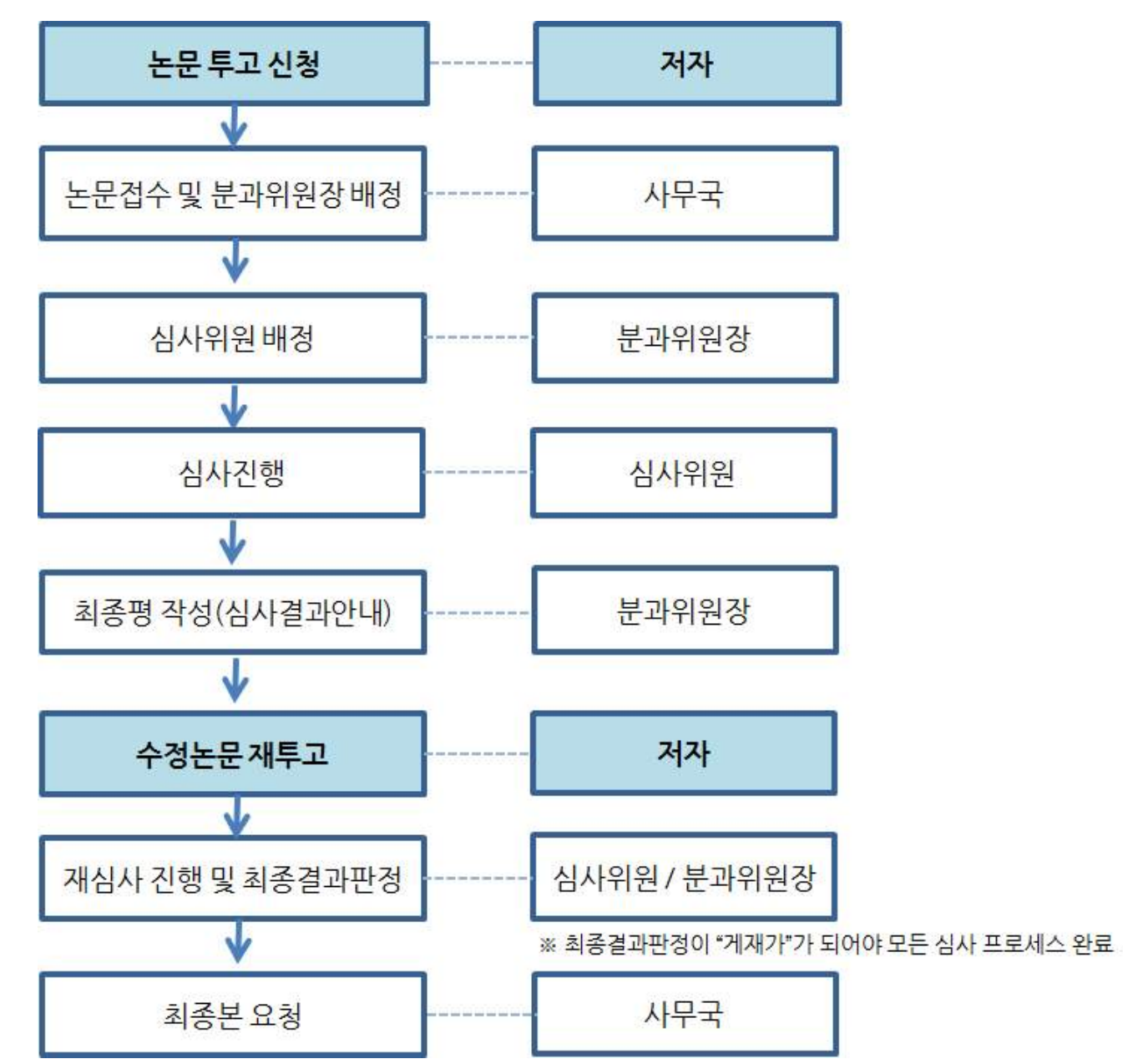

#### **2. 논문 투고**

**\*논문 투고 진행** 

**※투고시스템 회원가입 후 투고 가능. 논문투고시 모든 저자는 학회의 회원이여하며, 시스템은 제출자 1명만 가입하여 진행.**

#### STEP 1. 로그인 후 좌측 상단 "논문투고" 클릭

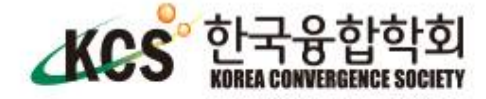

HOME | 개인정보변경 | 로그아웃

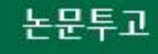

\* 발가월

매월 28일 발간 (연 12회 발간)

1. - 심사 기간 안내

i. - 일반심사 : 투고~최종게재까지 평균 3~4개월 소요

Ⅱ. - 긴급심사 : 투고~최종게재까지 평균 2개월 소요

※ 단, 모든 심사 프로세스는 심사 결과에 따릅니다.

<로그인 후 화면>

STEP 1. "신규논문" 투고 클릭

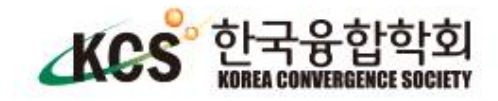

HOME | 개인정보변경 | 로그아웃

#### 논문투고

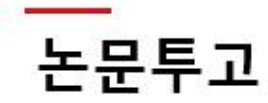

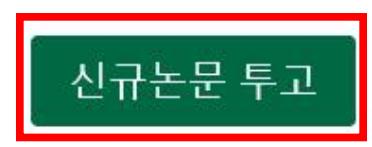

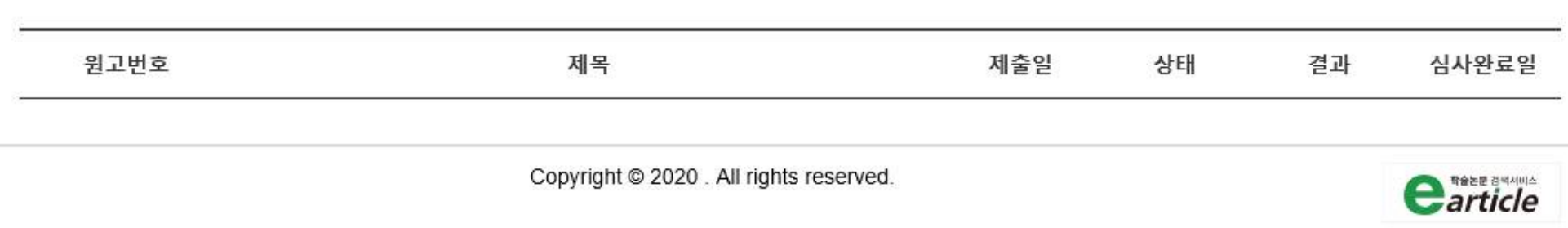

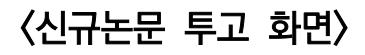

## STEP 1. "연구윤리규정, 체크리스트, 저작권 위임 동의서" 전체 동의 후 다음단계 이동

#### **References**

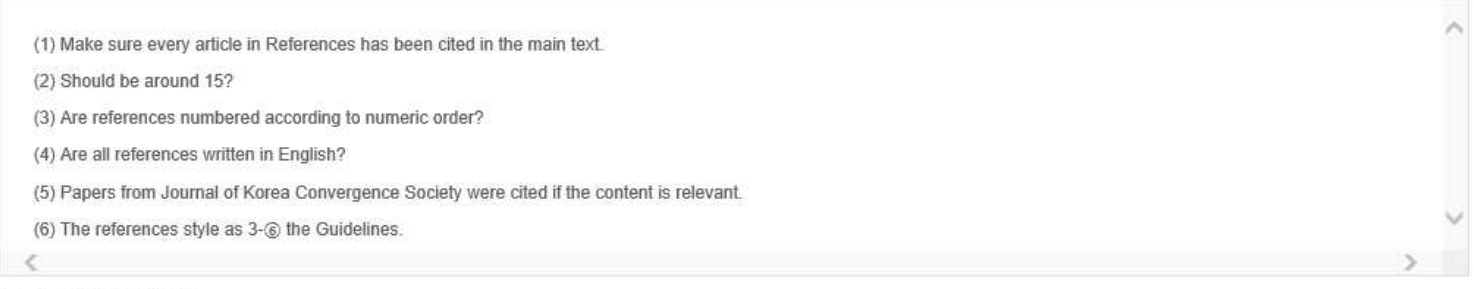

☑ 위 내용에 동의합니다.

#### Tables &

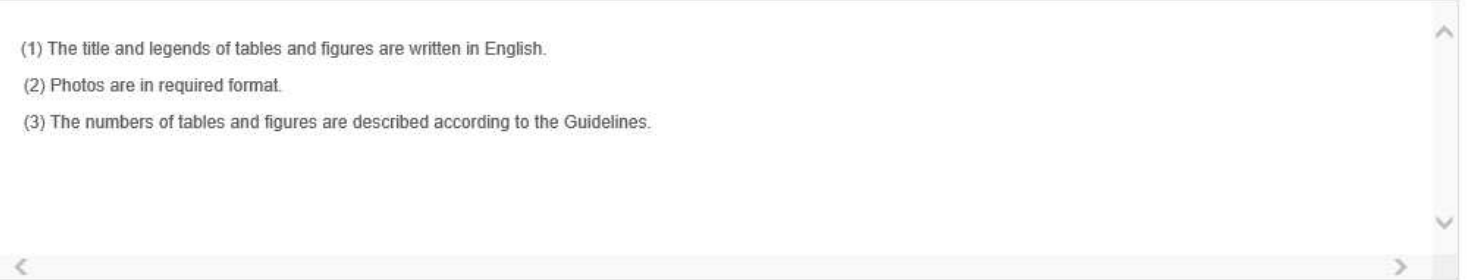

☑ 위 내용에 동의합니다.

☑ 전체 동의 (모든 내용을 확인하였으며 이에 동의합니다.)

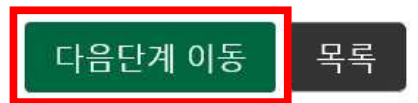

<연구윤리규정, 체크리스트 저작권 위임 동의서 관련 화면>

#### STEP 2. 원고정보 작성

#### ※ 일반/긴급 여부를 정확하게 체크해주시기 바랍니다.

※ 분야는 1개의 분과로만 선택 가능합니다. (분과 내 세부 분야는 중복 선택 가능)

#### 원고정보

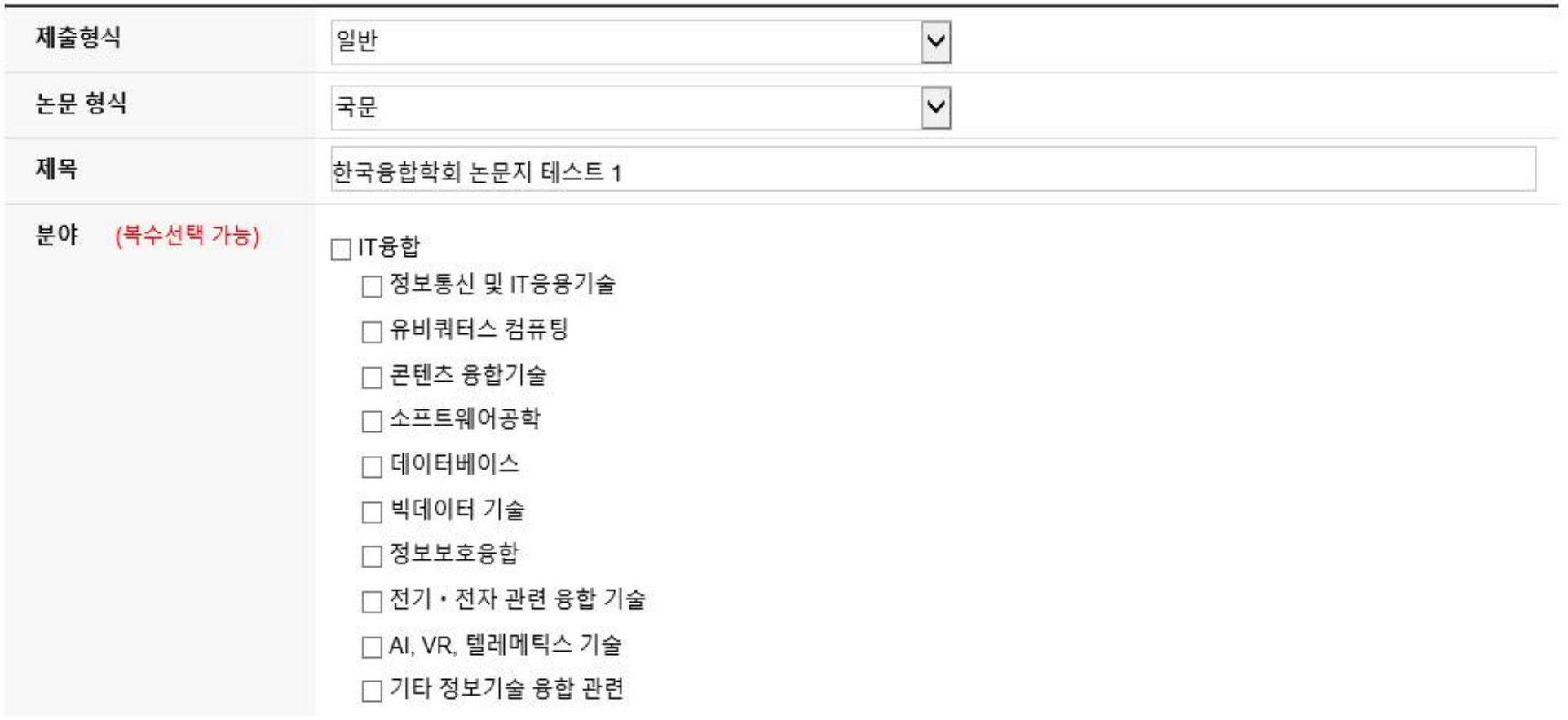

<원고정보 작성 화면 1>

#### <원고정보 작성 화면 2>

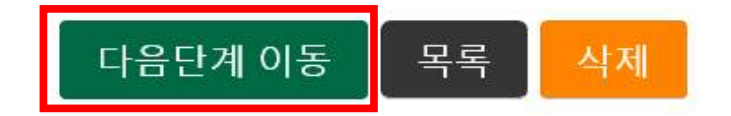

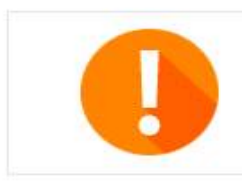

온라인 논문투고 심사시스템은 투고와 심사진행에 있어서 각 단계별 사용자에게 메일 및 문자 안내가 전송됩니다. 개인정보를 정확히 입력하지 않으면 투고와 심사진행이 원활하지 않을 수 있으며 그 책임은 개인에게 있습니다. 관련 정보는 정확히 입력해 주시기 바랍니다.

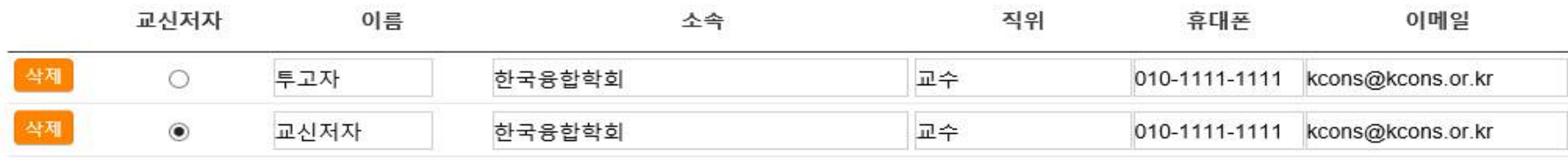

저자

주저자

STEP 2. 원고정보 작성완료 후 다음단계 이동

입력창에서 Enter Key를 누르시면 다음 저자를 입력할 수 있습니다. 모든 저자의 정보를 입력해주십시오. [공동 저자는 입력순서에 따라 지정 됩니다.]

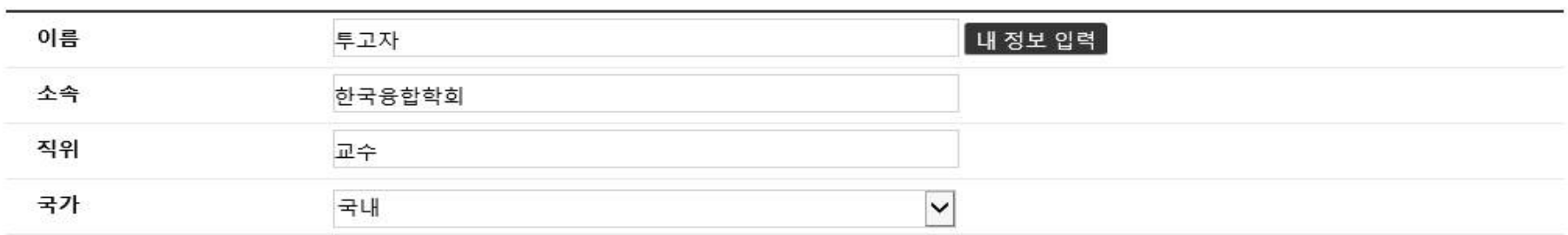

소속은 소속부서가 아닌 기관명 기준으로 기재하여주십시오 특히 대학의 경우 학과, 부설연구소가 아닌 대학명으로 기재하여 주십시오.

#### ※ 주저자 및 교신, 공동저자의 정보를 정확하게 작성해주시기 바랍니다. (원문과 투고시스템에 입력된 저자가 일치해야하며, 누락된 정보에 대하여 수정이 불가합니다.)

#### STEP 3. 논문 파일 업로드

- ① 원저파일 : 저자정보가 모두 있는 파일 업로드 => 필수사항 (한글파일만 가능)
- ② 심사용파일 : 저자정보가 삭제된 파일 업로드 => 필수사항 (한글파일만 가능)
- ③ 유사도 검사 결과 : 유사도 검사서 업로드 => 필수사항 (추후 사무국에서 사용하는 카피킬러의 검사 결과로 교체 됩니다.)
- ④ 기타파일 : 기타 그림파일 등 필요시 업로드

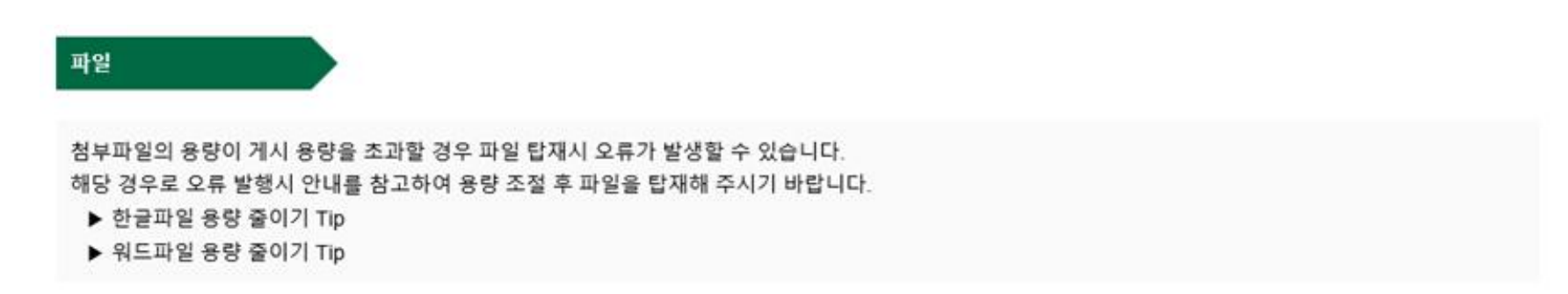

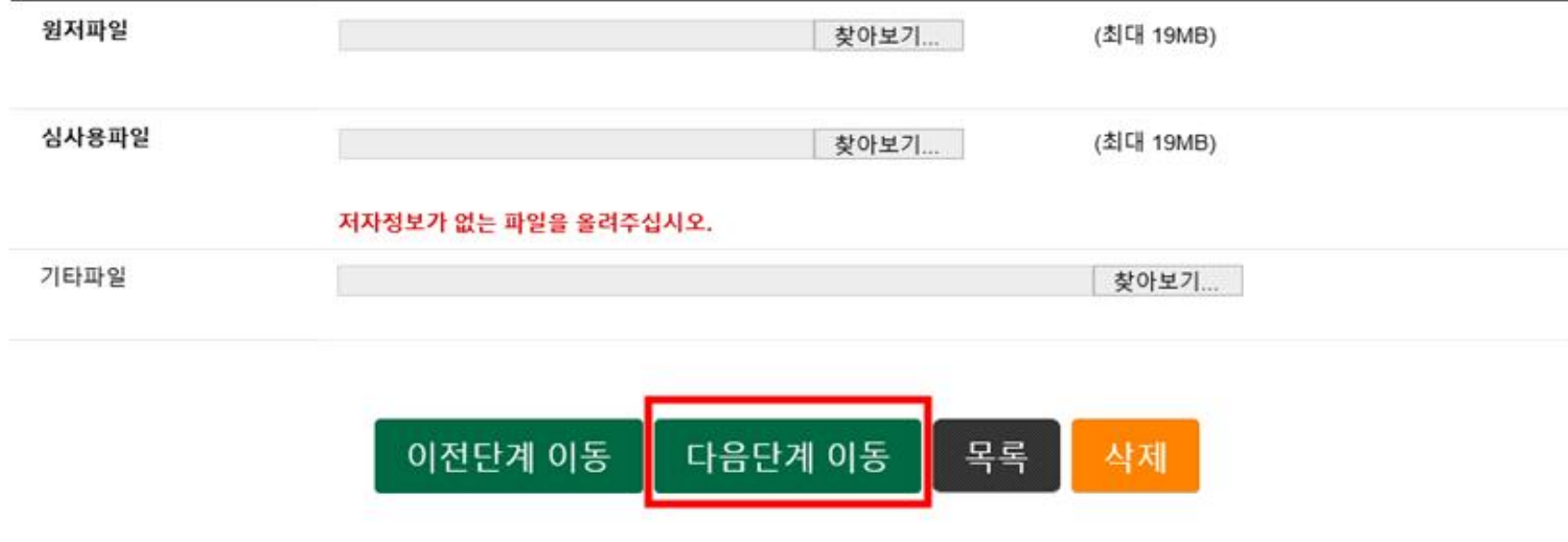

<논문 파일 업로드 화면>

#### <원고정보 작성 및 업로드 파일 확인 화면>

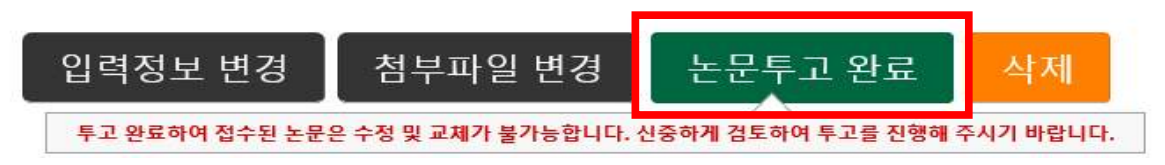

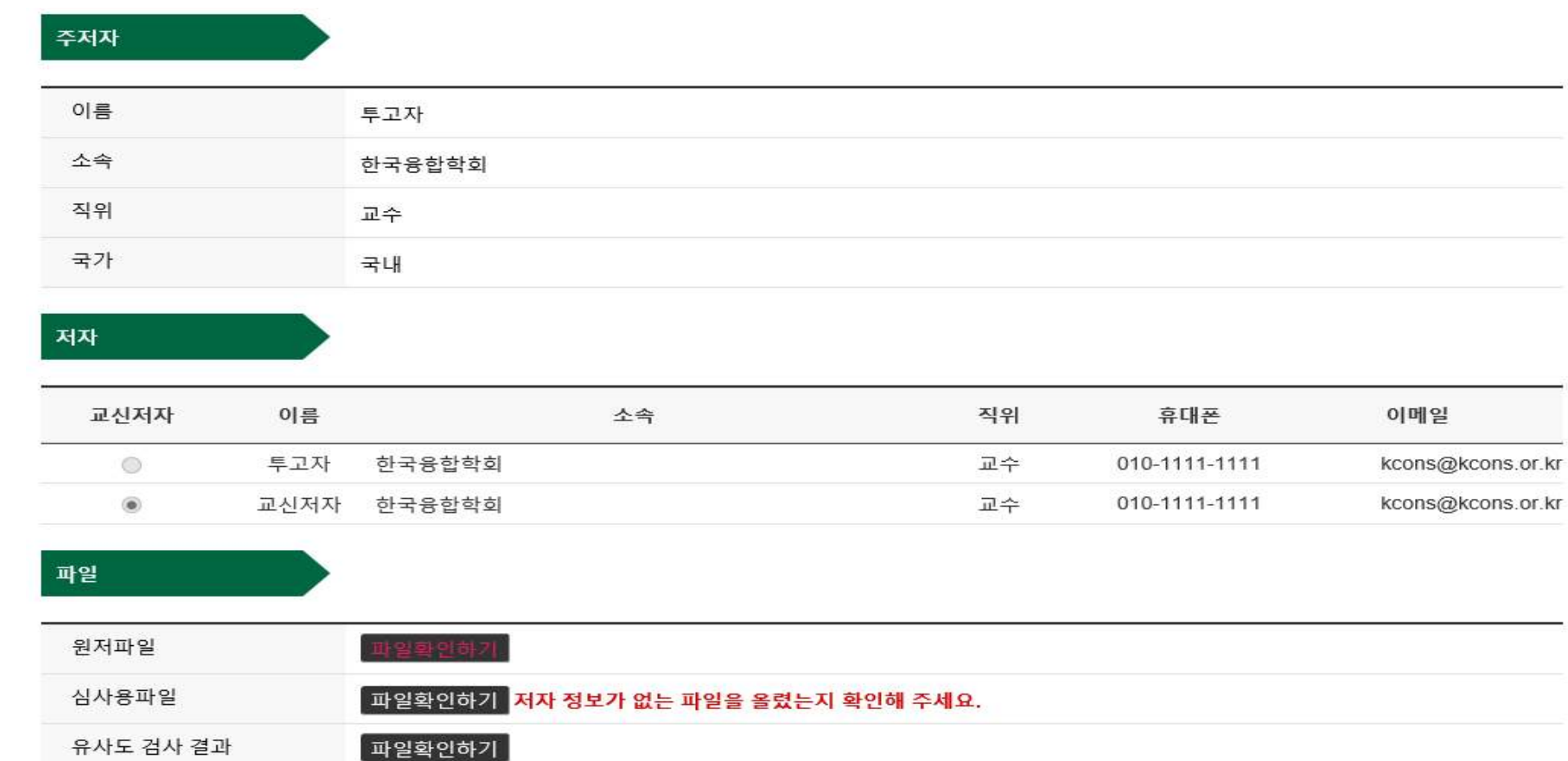

#### STEP 4. 작성 및 업로드 파일 확인 후 "논문투고완료" 버튼 클릭

※ 모든 단계에서 이메일로 진행 상황에 대해 알림이 가도록 되어 있습니다. 스팸으로 가지 않도록 설정 부탁드립니다.<br>※ 메일로 전달된 내용에서는 별도의 로그인 없이 시스템을 바로 이용하실 수 있습니다.

## 논문투고

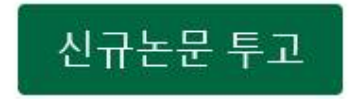

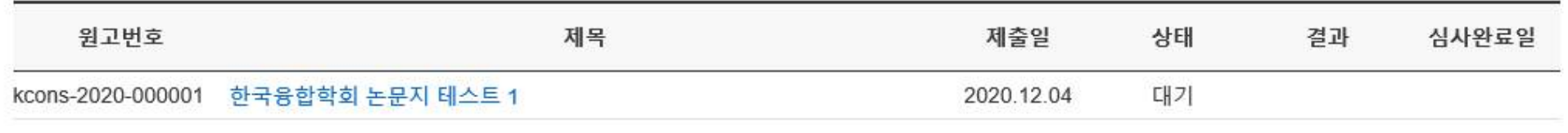

#### <논문투고 완료 후 투고목록 화면>

\* 심사결과 확인

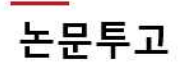

신규논문 투고

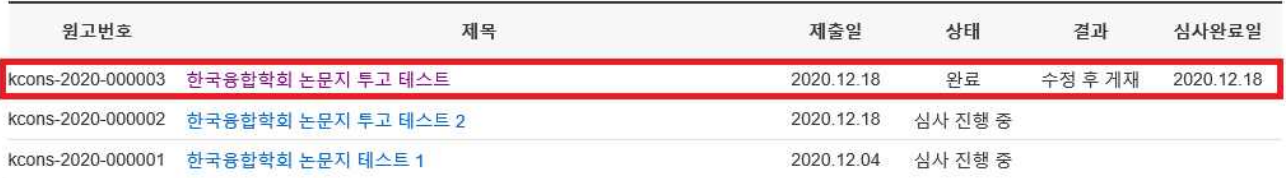

<심사결과 확인>

\_목록 \_<br>\_ 재투고(수정된 파일 제출)

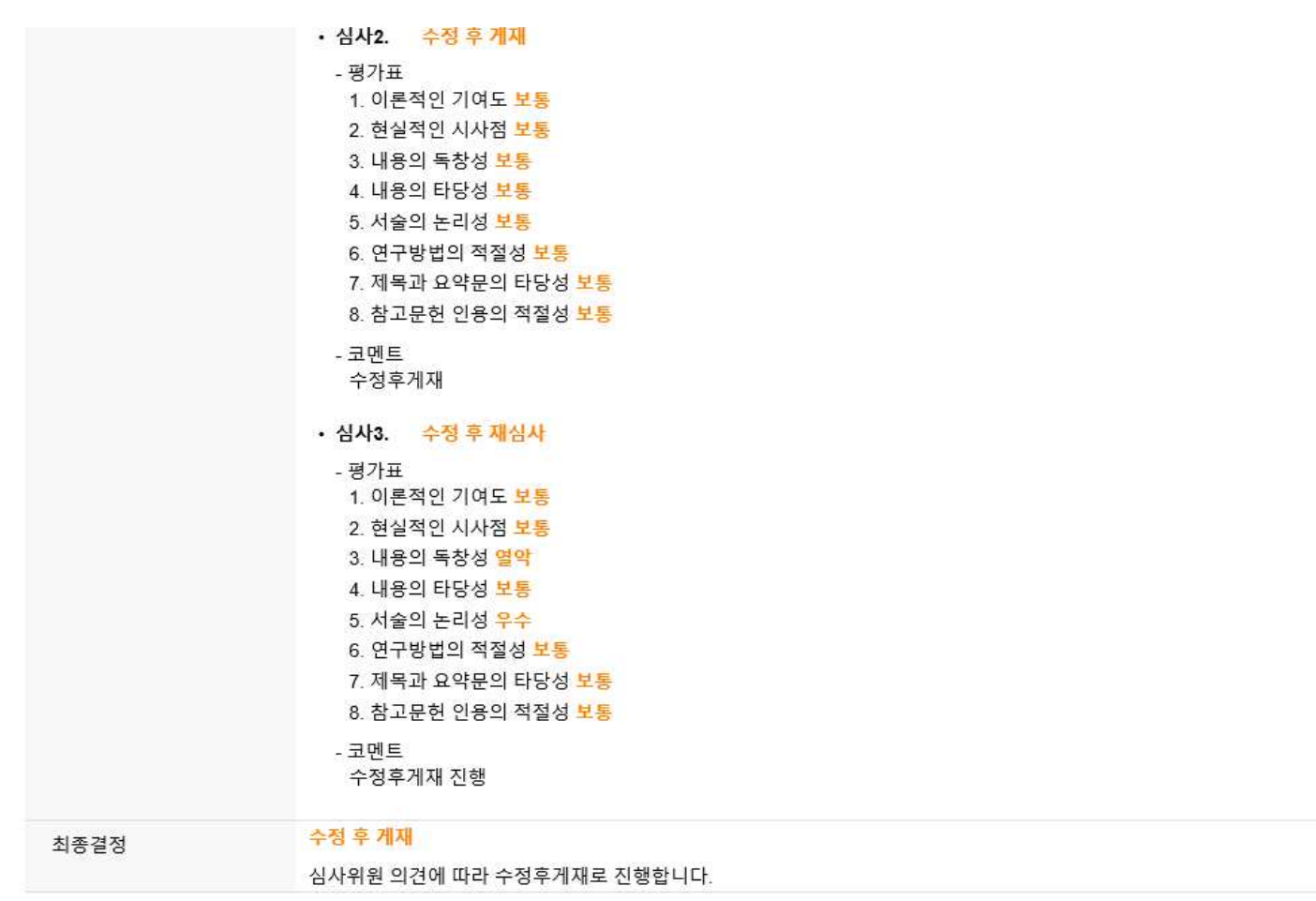

\* 재투고 진행

- 재투고(수정된 파일 제출)

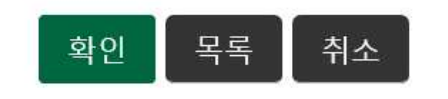

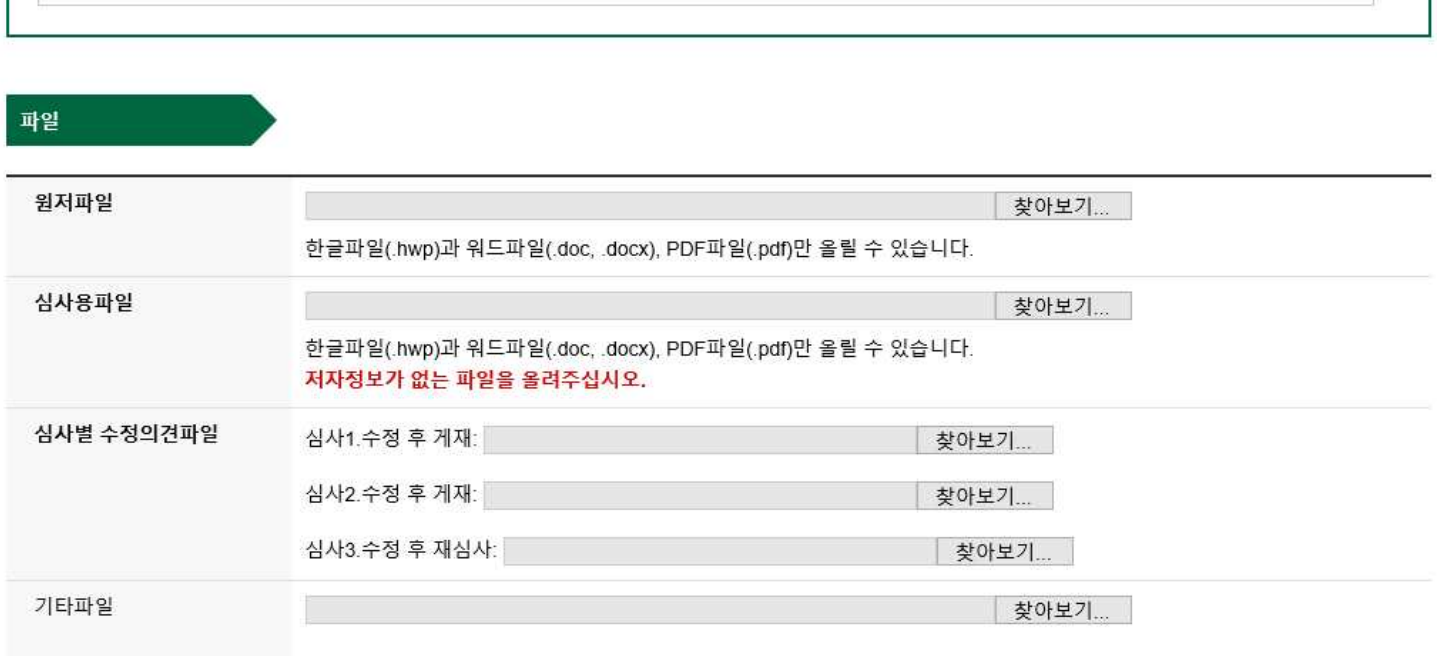

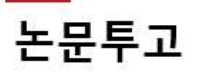

kcons-2020-000003

한국융합학회 논문지 투고 테스트

\*수정논문 : 심사의견을 반영하여 수정한 부분을 붉은색으로 표시 (원저/심사용 파일) \*반영파일 : 각 심사위원의 심사의견에 대한 "심사반영서" 작성 후 업로드 (단, 심사결과 중 게재가/게재불가 의견의 경우에도 심사반영서를 작성해야하며, 기타 파일에 업로드 진행)

\*최종 파일 : 최종 "게재가" 판정을 받은 논문으로 편집위원회의 양식 검토후 요청하는 한글파일

\*수정논문 : 심사의견을 반영하여 수정한 부분을 붉은색으로 표시 (원저/심사용 파일)

읽어보신 후 진행 부탁드립니다.

-최종 "게재가" 판정된 논문에 대하여 편집위원회 검토후 최종 파일을 요청드리고 있습니다. 요청시 시스템 화면 하단에 안내드리는 내용을 반드시

### **3. 최종 파일 등록**

\*반영파일 : 각 심사위원의 심사의견에 대한 "심사반영서" 작성 후 업로드 (단, 심사결과가 게재가/게재불가 의견의 경우에도 심사반영서를 작성해야하며, 기타 파일에 업로드 진행)

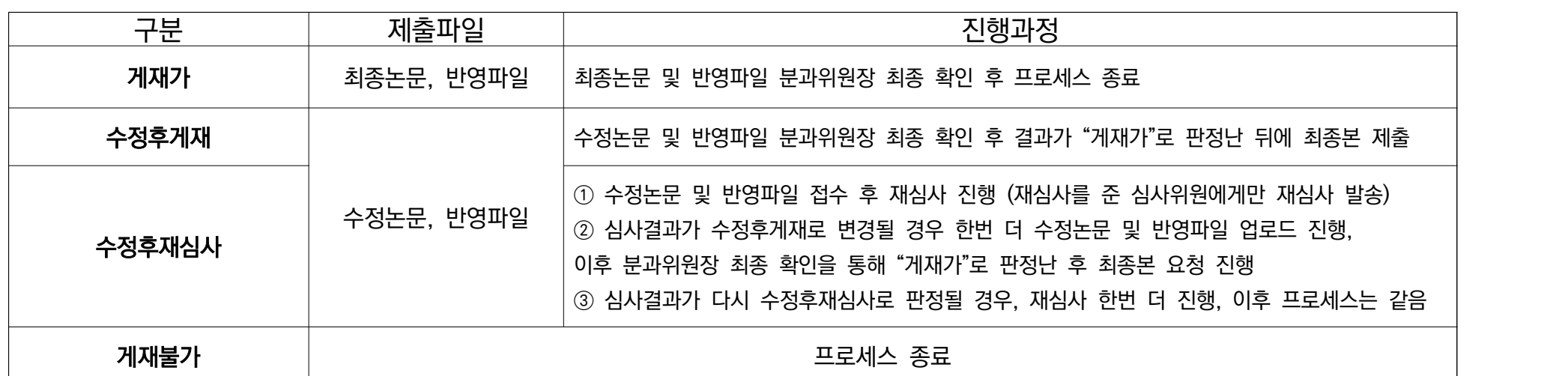

**\* 심사결과에 따른 프로세스 안내**

#### <최종 파일 요청시 보이는 화면>

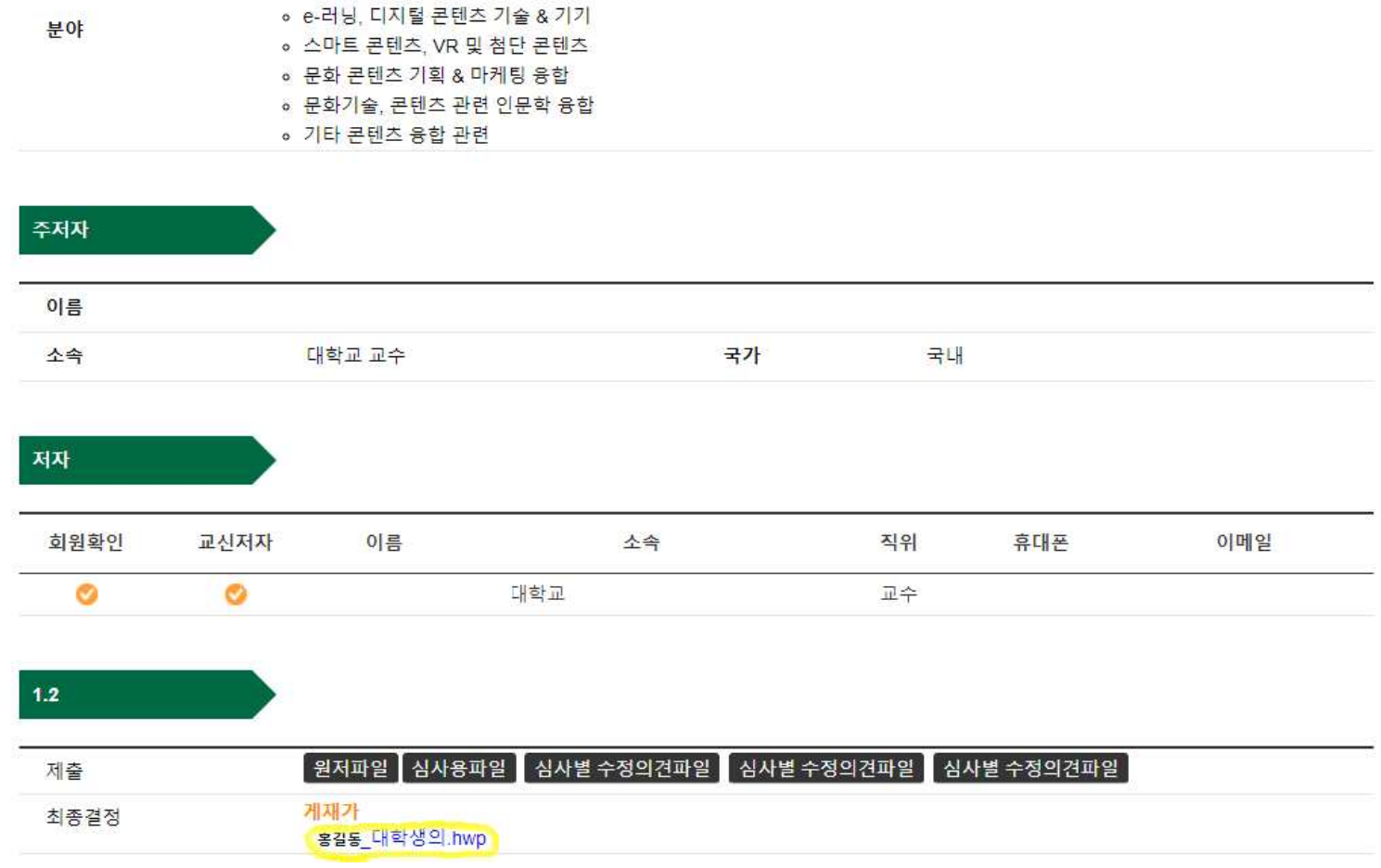

결과

심사완료일

게재가 최종수정파일 등록

2021.02.04

#### 논문 형식 국문

2021.02.03

• CT융합

• 게임, 만화, 영상 및 문화콘텐츠 。 시<mark>각, 제품, 공예 디</mark>자인

원고정보

제출일

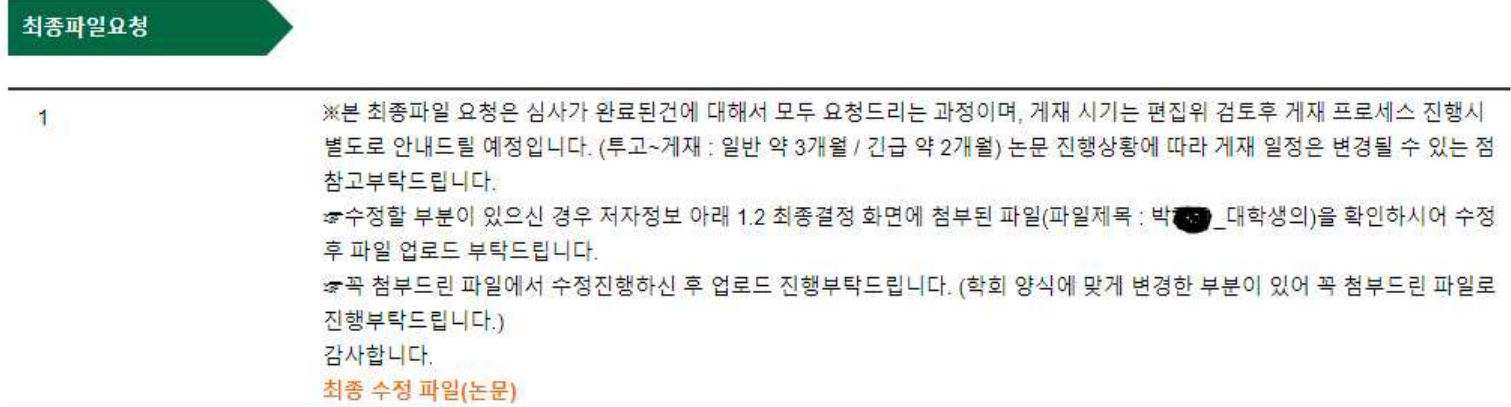

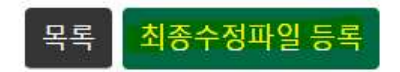

<최종 파일 요청시 안내 화면>